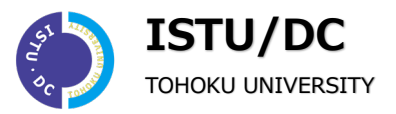

## **東北大 ID でご利用いただく Teams と Panopto を連携させる手順です**

従 来 Teams の会議を録画した場合は、データを Panopto など再生させたいツールへ別途 アップロードしていただいておりましたが、Panopto へ自動保存することが可能となりま した。

### **ISTU での準備**

- 1. ISTU へログインし、マイページからデフォルトの連携先にするコースへ移動します。
- 2. **編集モードの開始**をクリックし、**学習活動の追加**から**外部ツール**を選択します。

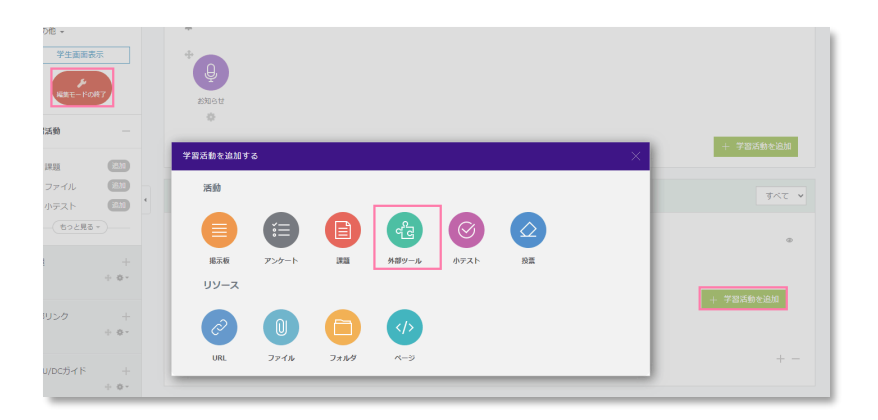

3. **タイトル(活動名)**を入力し、**事前設定ツール**に **LTI Tool for Panopto Folder** を選択します。

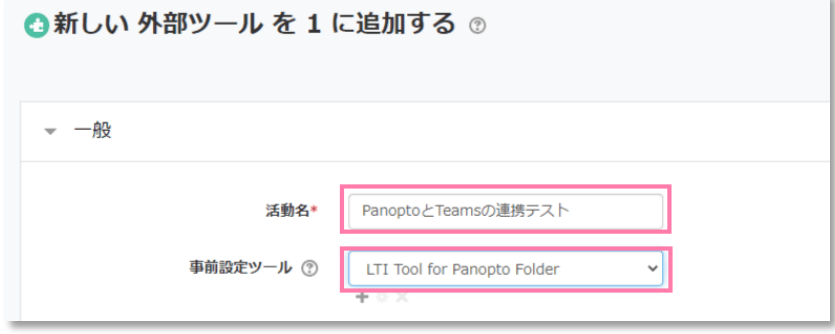

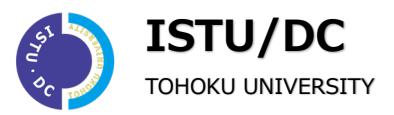

4. その他、適宜設定を行い、**保存してコースに戻る**をクリックします。

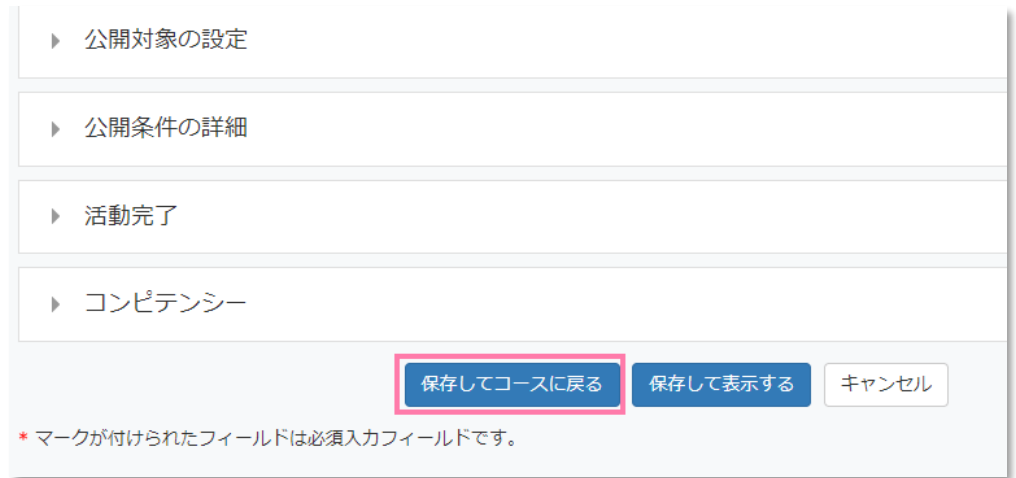

5. 任意の場所に外部ツールのコンテンツが作成されたことを確認してください。

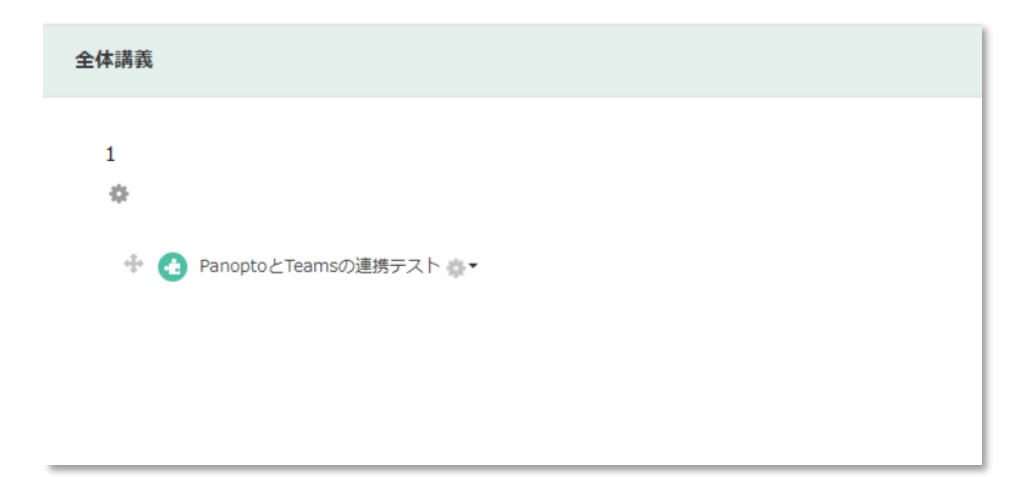

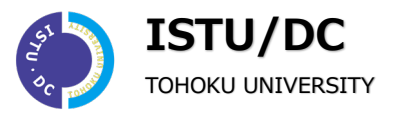

# **Teams での準備**

- 1. Teams へログインします。
- 2. 「…」をクリックし、アプリ群から Panopto を選択します。

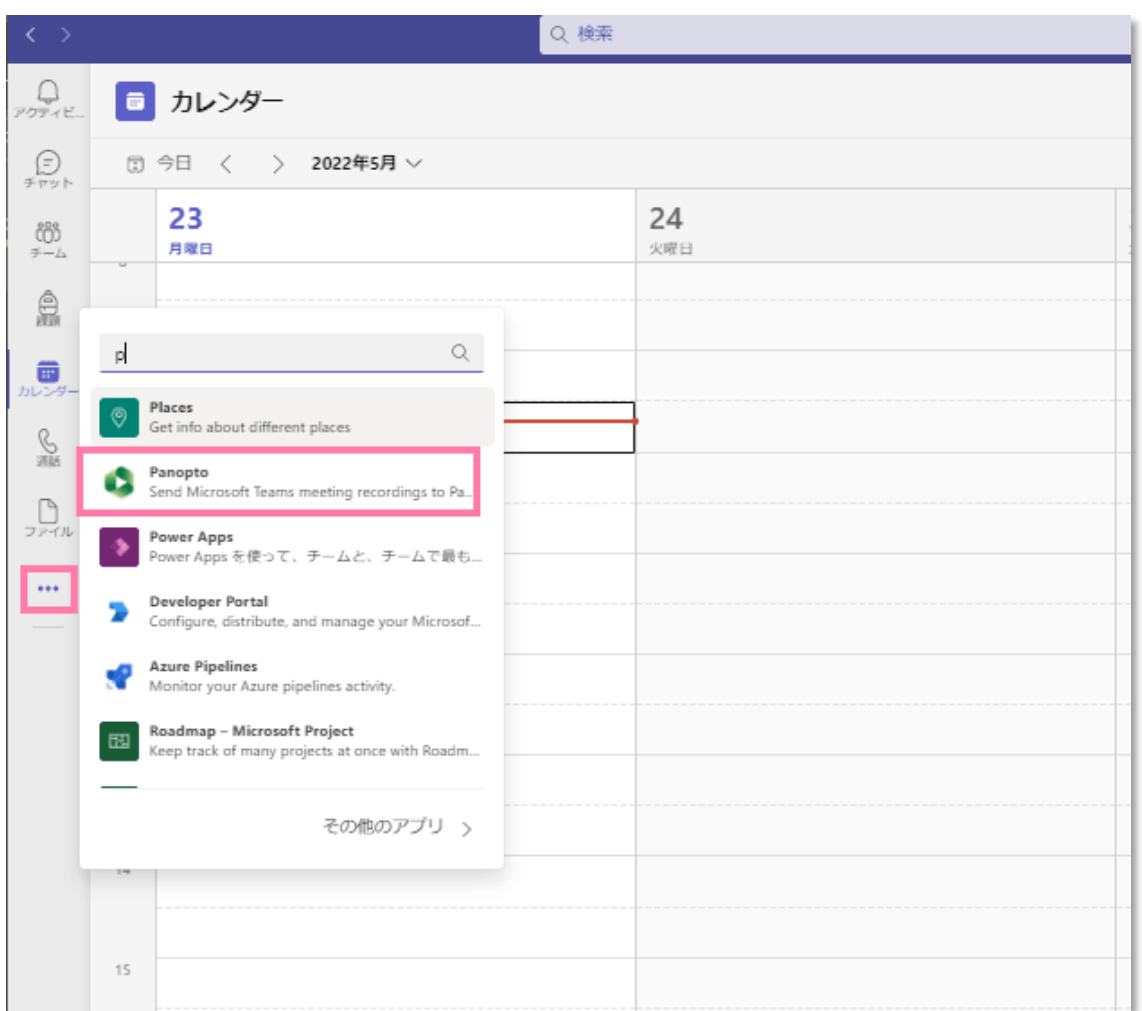

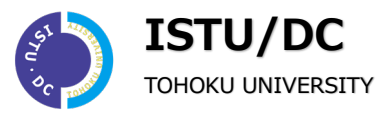

3. Panopto を Teams に**追加**します。

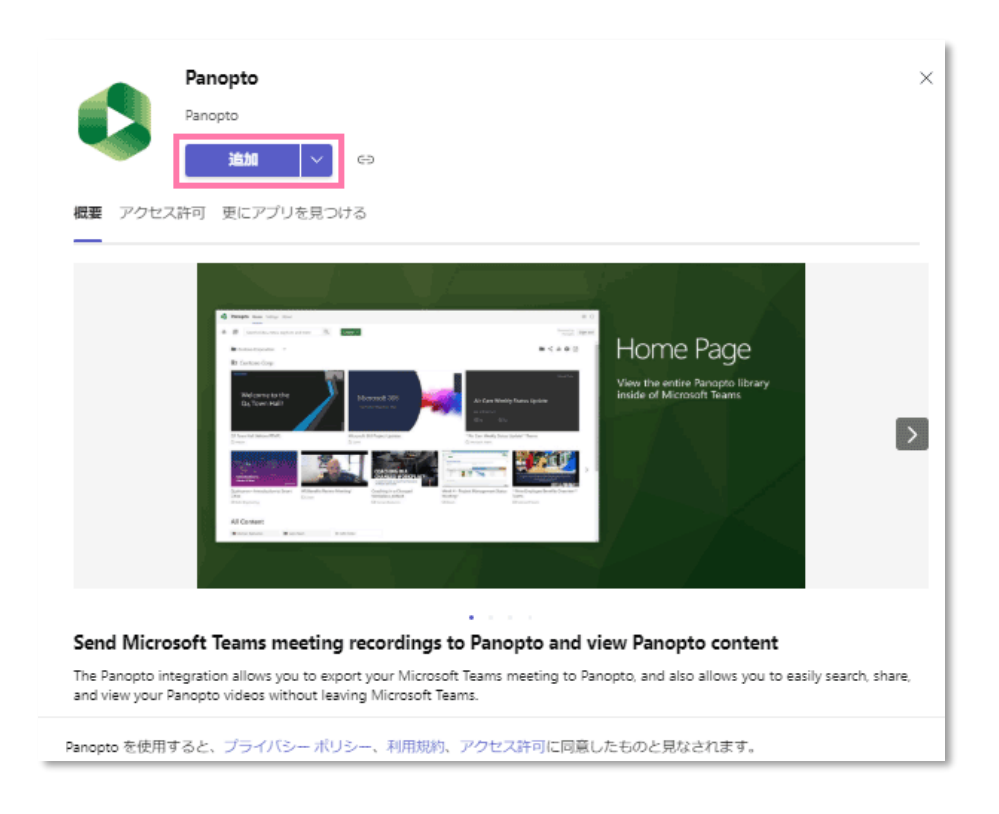

4. Teams の左メニュー下部に、追加した **Panopto** のアイコンが表示されます。

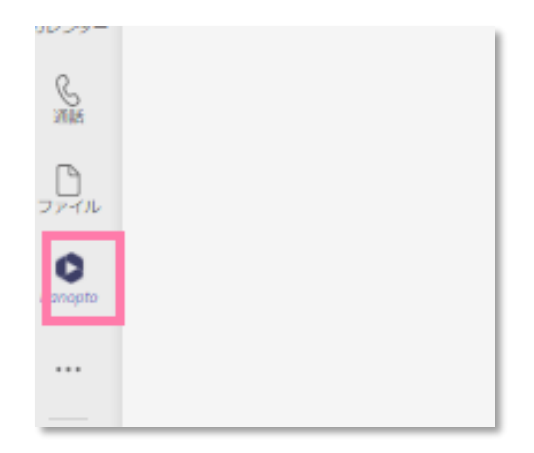

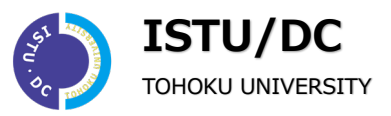

- $Q_{\text{SDE}}$ **Danopto** Home Settings 情報  $\bigoplus_{\neq r \vee r}$ バーソナルミーティング  $\bigoplus_{\neq -L}^{203}$ 開始するには、[認証]ポタンをクリックして、<br>MicrosoftTeamsからPanoptoアプリケーションを認証し<br>てください。インストール後、統合を設定できるこの<br>ページに戻ります。  $\hat{\mathbb{R}}$ **B** 認証 圓  $\frac{\mathbb{Q}}{20k}$ a<br>Da  $\bullet$  $\ddot{\phantom{a}}$
- 5. メイン画面上部の **Settings** を開き、**認証**をクリックします。

6. 認証が完了すると複数の項目が表示されます。

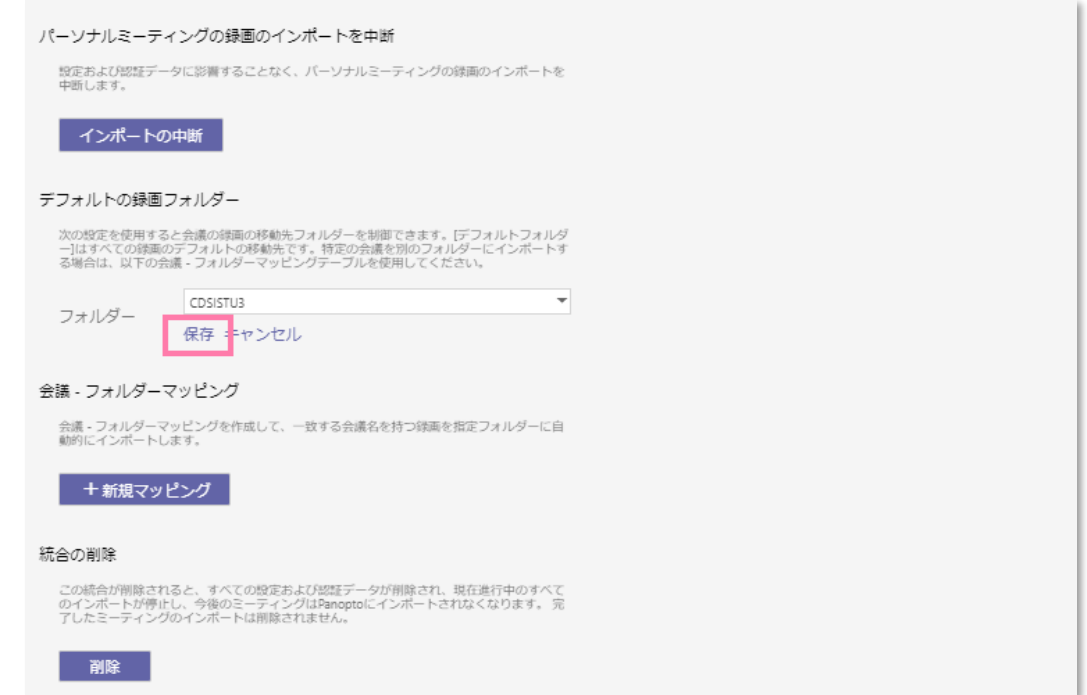

**「デフォルトの録画フォルダ」**の**デフォルトフォルダ名**は**会議録画**になっていますので、任意 のフォルダへ変更することが可能です。変更後は**保存**をクリックすると確定し、指定されたフ ォルダに自動保存されます。

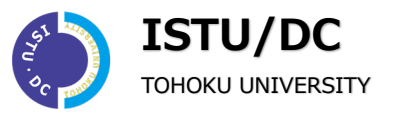

#### **注意事項**

**「デフォルトの録画フォルダ」の初期フォルダ名は会議録画です。**

そのままにすると会議録画フォルダに自動保存されることになります。 会議録画は受講生に閲覧権 服がありませんので、必要に応じて閲覧させたいコース名のフォルダに移動やコピーをするか、デ フォルトのフォルダを任意のコースのフォルダに変更する必要があります。

コース名:CDSISTU3 の場合、**受講生が**教員の作成した外部ツール(Panopto)を開くと、自動的 にコース名のフォルダが開くようになっています。

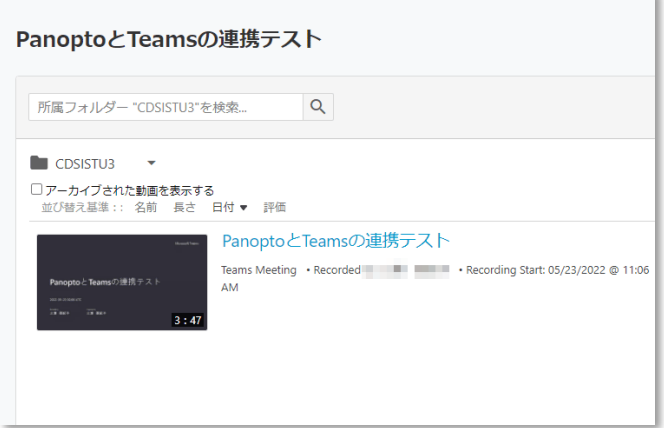

コース名:CDSISTU3 の外部ツール(Panopto)を開いた受講生の画面

**コース名のフォルダは moodle の配下に表示されます。**

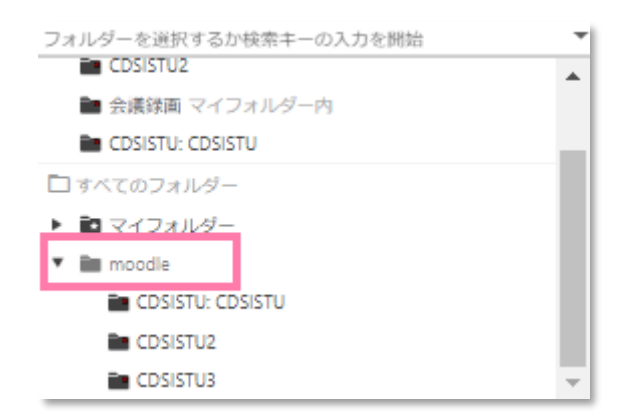

事前に ISTU の外部ツールで Panopto を設定している担当コースのみ表示されます

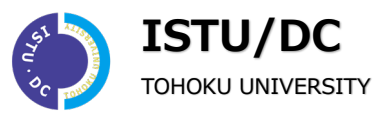

#### **受講生は担当教員の moodle 配下にはアクセスできますが、会議録画にはアクセスできません。**

受講生は受講しているコースのフォルダが自動的に表示されるため、基本的に以下の操作を行わな くても済むよう、お手数をおかけいたしますが教員側での動画振り分けにご協力をお願いいたしま す。

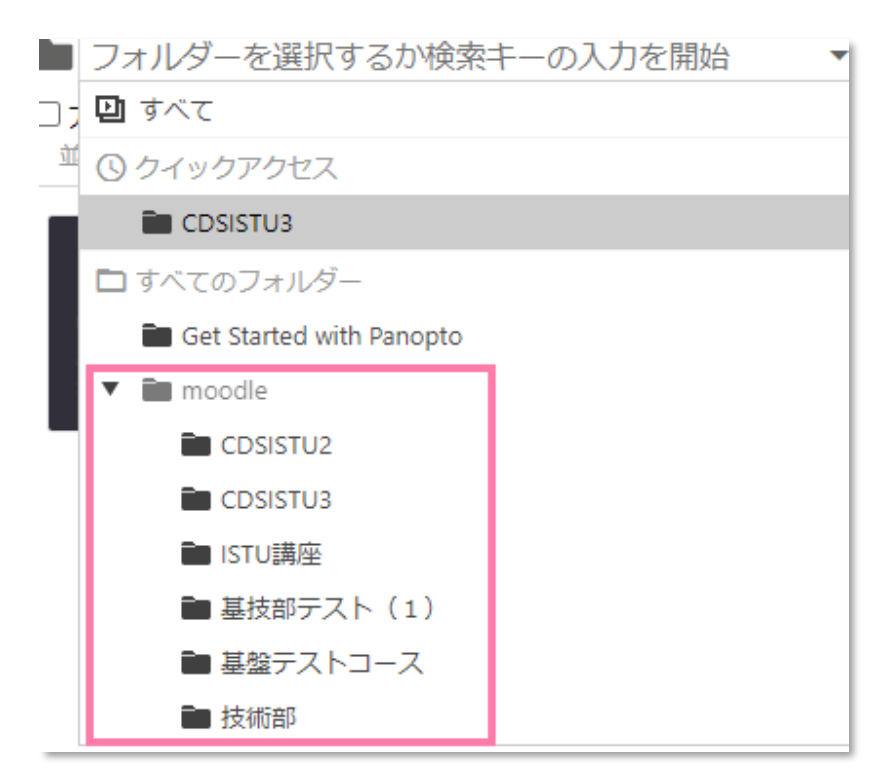

受講生の Panopto 上部にあるフォルダ一覧を開いた状態

#### **デフォルトに指定するフォルダは担当コース名を推奨します。**

会議録画がデフォルトのまま自動保存されたとしても、そのままでは受講生が閲覧できないため、閲 覧可能なフォルダへ教員が移動させる必要があります。

複数の担当コースがある場合、受講生が閲覧できない会議録画に保存しておき、必要に応じて担当コ ースのフォルダへ移動やコピーを行うことも可能ですが、デフォルトに指定するフォルダは初めか ら受講者が閲覧可能な担当コース名(複数の場合はいずれかひとつのコース名)を推奨しておりま す。

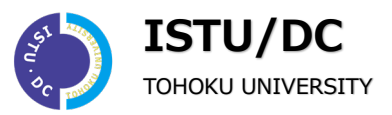

### **複数の担当コースのうち、ひとつをデフォルトに指定するとすべてそこに自動保存されます。**

複数の担当コースの中から、ひとつを選んでデフォルトに指定した場合は、指定したデフォルトのフ ォルダに担当している他のコースも自動保存されます。

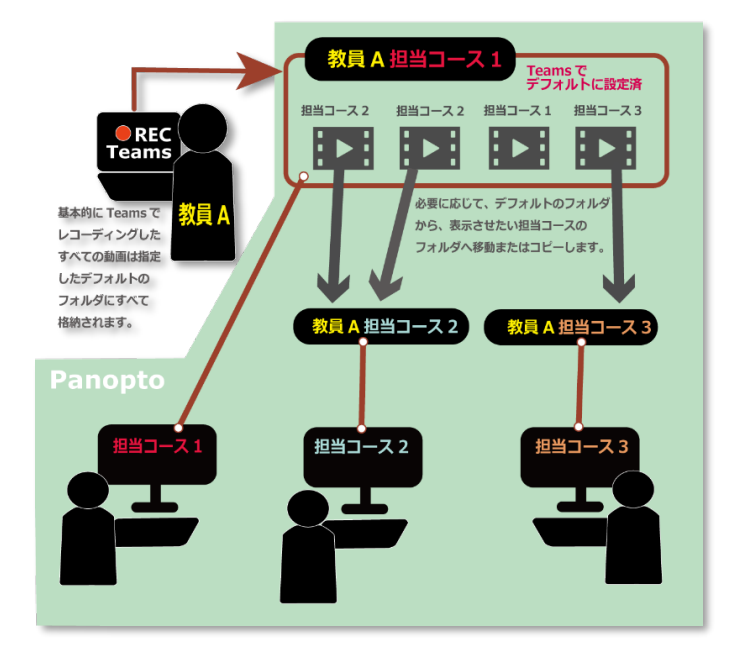

**チームごとにデフォルトフォルダを指定することができます。**

ひとつのコースのみ担当している、または Teams 内でコースごとにチームを作成して分けている場 合は、それぞれでデフォルトのフォルダを指定することが可能です。

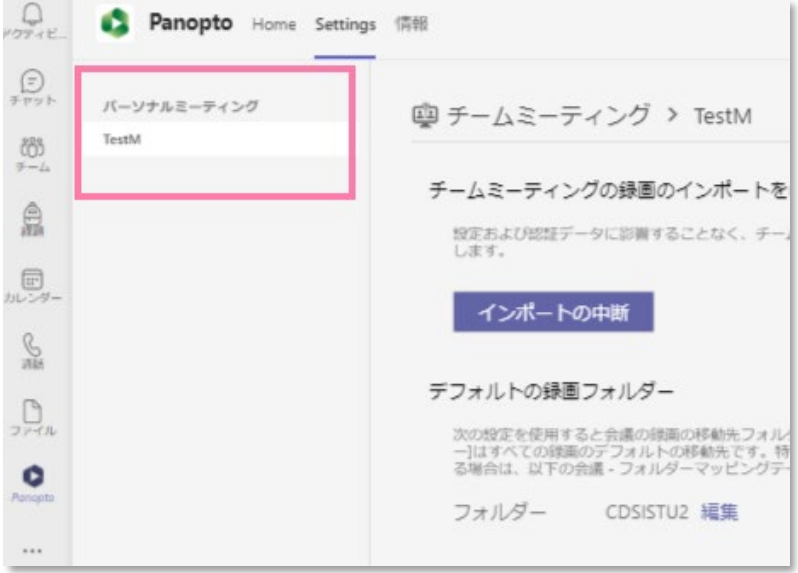